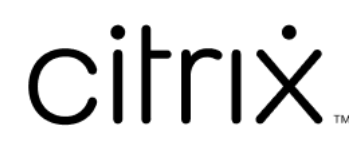

## **Contents**

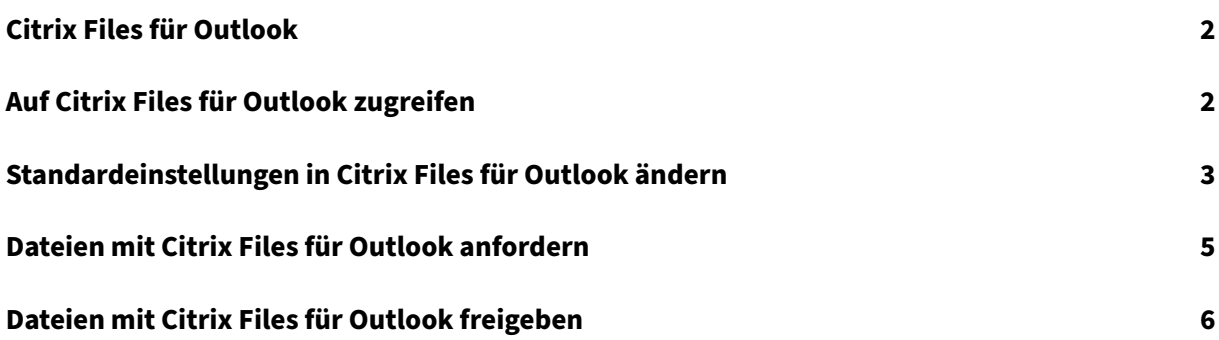

<span id="page-2-0"></span>July 25, 2023

Mit der App Citrix Files für Outlook können Sie Dateigrößenbeschränkungen umgehen und eine bessere Sicherheit für Ihre Anhänge erzielen. Sie können für Mitarbeiter, Kunden und Partner direkt von Outlook eine Anfrage für einen sicheren Dateiupload bereitstellen.

Citrix Files benachrichtigt Sie, wenn jemand auf eine Datei zugreift oder Ihnen eine Datei sendet. Sie können auch verschiedene Sicherheits‑ und Zugriffsebenen festlegen.

Laden Sie Citrix Files für Outlook hier herunter.

## **Auf Citrix Files für Outl[ook](https://dl.sharefile.com/CFO) zugreifen**

<span id="page-2-1"></span>July 25, 2023

In den folgenden Schritten wird erläutert, wie Sie in Outlook auf Citrix Files zugreifen können.

- 1. Öffnen Sie **Outlook**. Das Citrix Files für Outlook‑Logo wird ganz rechts auf dem Menüband angezeigt.
- 2. Wählen Sie das Citrix Files‑Logo aus, um sich anzumelden (falls erforderlich).

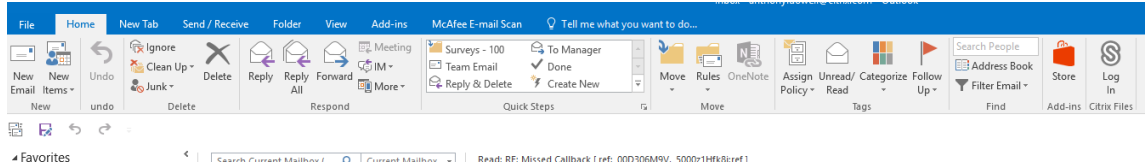

3. Melden Sie sich mit den Anmeldeinformationen Ihres Citrix Kontos an.

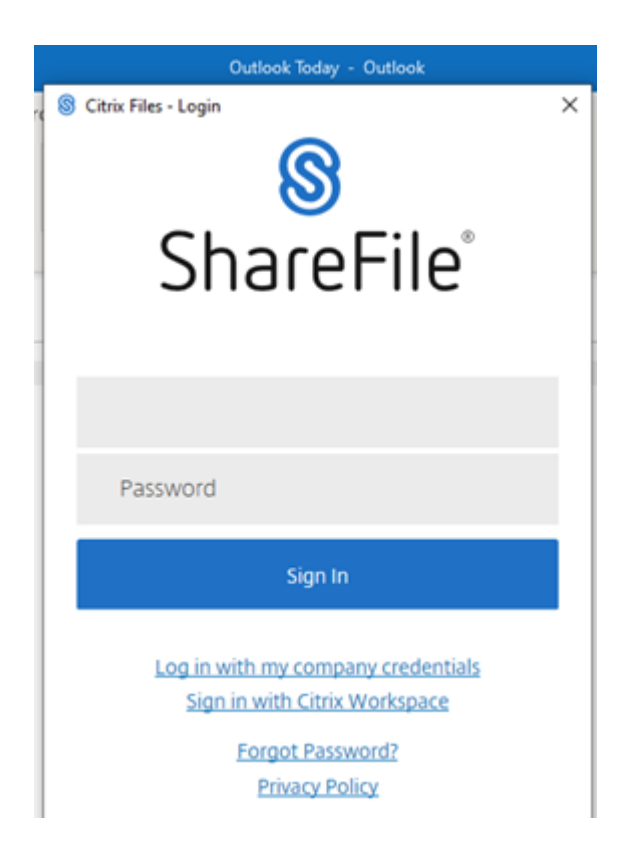

## <span id="page-3-0"></span>**Standardeinstellungen in Citrix Files für Outlook ändern**

July 25, 2023

Sie können die Standardeinstellungen für Citrix Files in**Outlook** ändern. Wählen Sie das Symbol Citrix Files **Optionen**, um auf das Menü zuzugreifen.

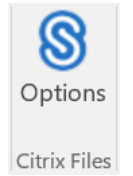

Das Fenster "Citrix Files für Outlook"wird angezeigt.

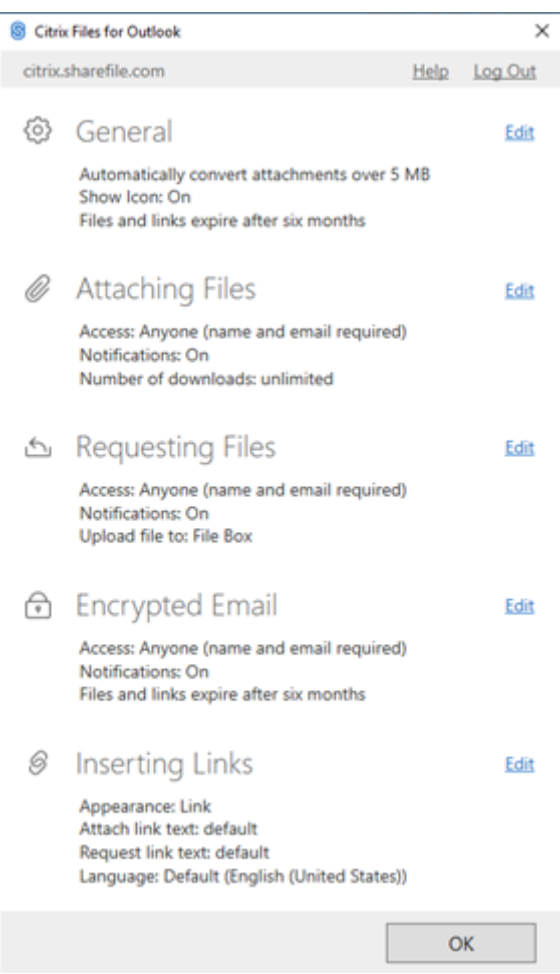

Auf diese Weise können Sie Änderungen an den Standardeinstellungen in den folgenden Kategorien vornehmen:

- **Allgemein** ‑ Ermöglicht das Bearbeiten von allgemeinen Einstellungen einschließlich
	- **–** Anlagen
	- **–** Symbol
	- **–** Zugriffsoptionen
- **Anfügen von Dateien** ‑ Ermöglicht das Bearbeiten dieser Komponenten
	- **–** Benachrichtigungen
	- **–** Zugriffsoptionen

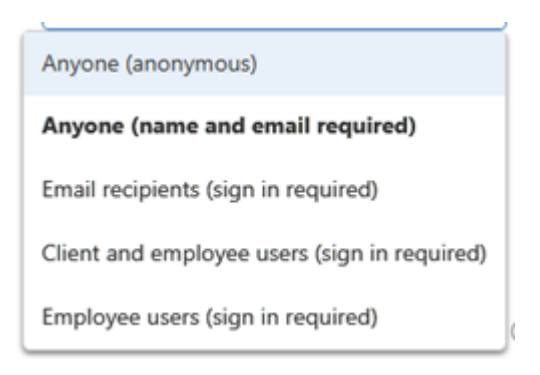

- **Anfordern von Dateien** ‑ Ermöglicht das Bearbeiten dieser Einstellungen
	- **–** Benachrichtigungen
	- **–** Zugriffsoptionen
	- **–** Uploadspeicherort
- **Verschlüsselte E‑Mail** ‑ Ermöglicht das Bearbeiten dieser Verschlüsselungseinstellungen
	- **–** Benachrichtigungen
	- **–** Zugriffsoptionen
- **Einfügen von Links** ‑ Ermöglicht das Bearbeiten dieser Einstellungen
	- **–** Darstellung
	- **–** Verknüpfter Text
	- **–** Sprache

### **Dateien mit Citrix Files für Outlook anfordern**

#### July 25, 2023

Im Folgenden finden Sie die erforderlichen Schritte zum Anfordern von Dateien mit Citrix Files für Outlook.

- 1. Wählen Sie in Outlook das Symbol **Neue E‑Mail** aus, um eine neue Nachricht zu öffnen.
- 2. Wählen Sie im neuen Meldungsfenster**Dateien anfordern**und anschließend**Benutzerdefinierte Einstellungen verwenden**, um den Uploadspeicherort auszuwählen. Der Standardwert ist "Dateibox".

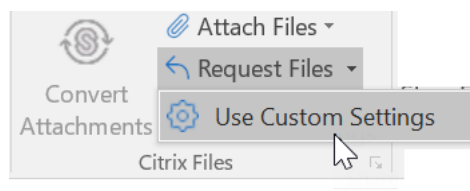

3. Wählen Sie **Link einfügen** aus.

## **Dateien mit Citrix Files für Outlook freigeben**

#### July 25, 2023

Im Folgenden finden Sie die erforderlichen Schritte zum Anfordern von Dateien mit **Citrix Files für Outlook**.

- 1. Wählen Sie in Outlook das Symbol **Neue E‑Mail** aus, um eine neue Nachricht zu öffnen.
- 2. Wählen Sie im neuen Meldungsfenster **Dateien anfügen** aus. Sie können zwischen **Von PC** oder **Von Citrix** auswählen.

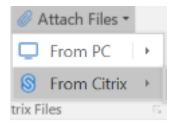

3. Wählen Sie im Fenster **Von Citrix Files hinzufügen** die Dateien aus, die Sie freigeben möchten.

Add from Citrix Files  $\mathbb{D}$ **All Files**  $\leftarrow$  folder2019  $\vee$  $\Box$  2019  $\rightarrow$ ChatLog 2018\_07\_31 13\_39.rtf 679 B oc CI with Content Collaboration.docx 324 KR Occ Microsoft Word.docx 11 KB xus modifiedby.xls **12 KB** V xis report1551198017286.xls  $13$  KB visualization<sub>--</sub>aerial.dwg 716 KB 3 Items selected  $\alpha$ Cancel

4. Klicken Sie auf **OK**, um die Citrix File‑Anlage zu Ihrer Nachricht zu erstellen.

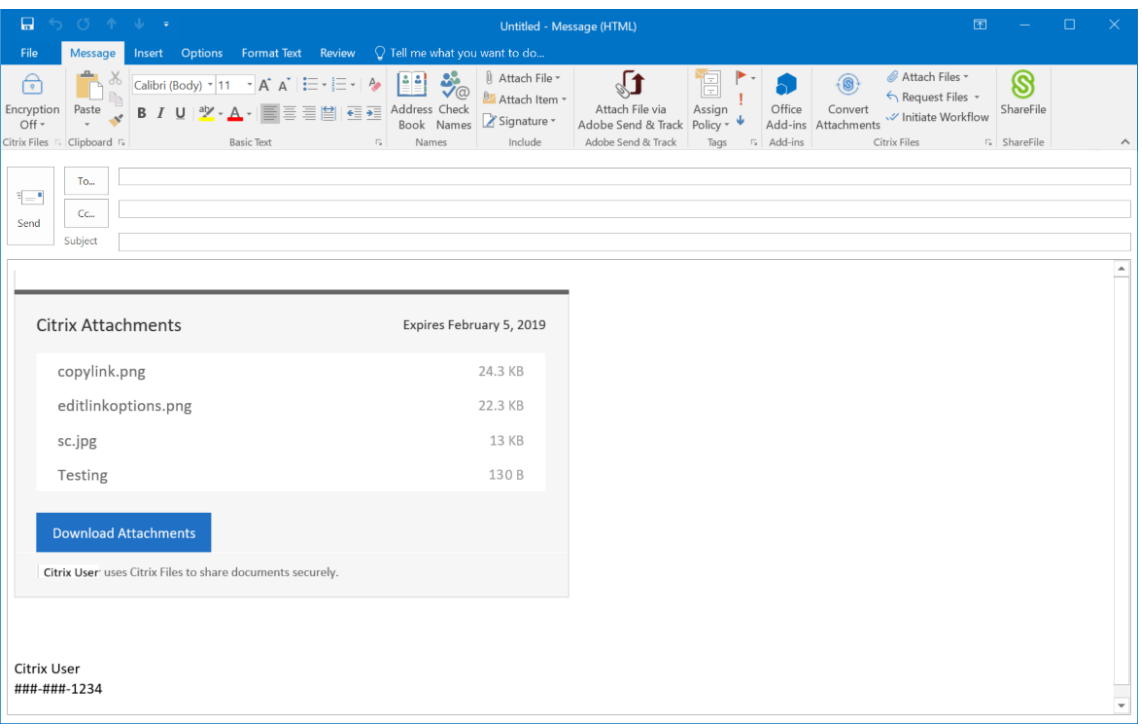

5. Wählen Sie **Senden** aus.

## citrix.

© 2024 Cloud Software Group, Inc. All rights reserved. Cloud Software Group, the Cloud Software Group logo, and other marks appearing herein are property of Cloud Software Group, Inc. and/or one or more of its subsidiaries, and may be registered with the U.S. Patent and Trademark Office and in other countries. All other marks are the property of their respective owner(s).

© 1999–2024 Cloud Software Group, Inc. All rights reserved. 8